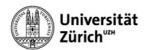

## **Apple Mail (with Exchange)**

When configuring your account in Apple Mail, please select **Exchange** as the account type, log in to Microsoft with your **short name** and **primary email address**, and log in to the University of Zurich with your **Active Directory password**.

- 1. Click on the <plus symbol>.
- 2. Select the Exchange option.
- 3. Click on < Continue>.

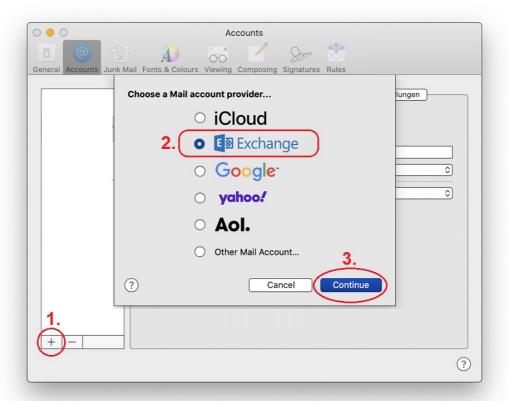

- 4. Enter your short name in the [Name:] field.
- 5. Enter your **primary UZH email address** in the [email address:] field.
- 6. Click on <Sign In>.

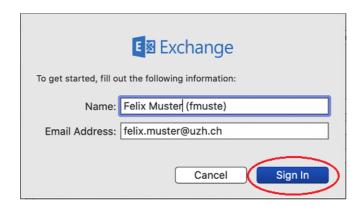

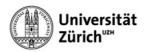

7. Click on **<Sign In>** when logging in to Microsoft.

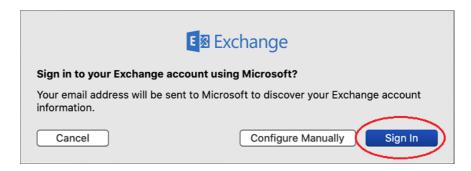

8. Log in to UZH using primary UZH email address and Active Directory password.

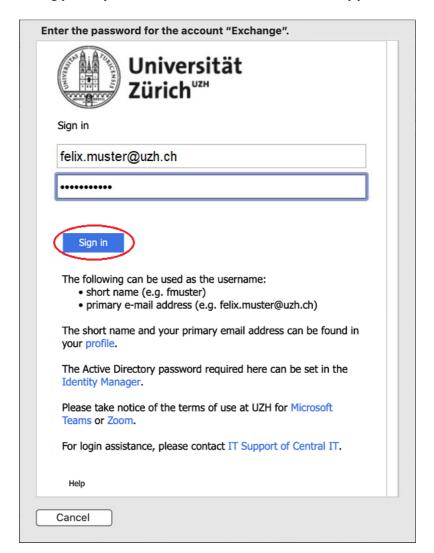

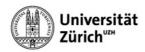

9. Confirm login request via the **Authenticator app** on your mobile device.

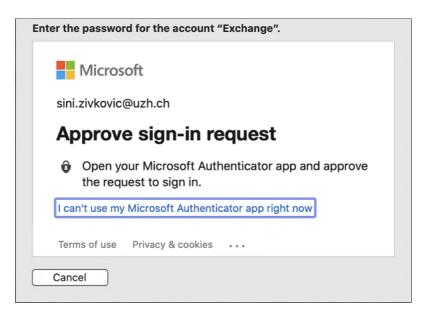

10. Click on <Done>.

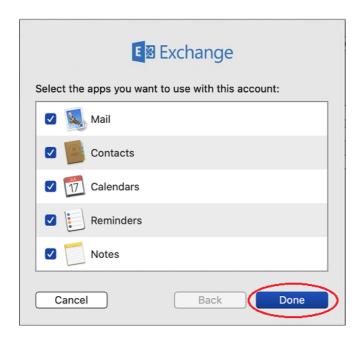

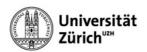

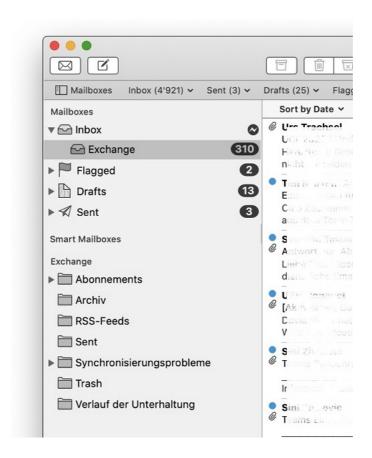